## すぐーる 笠岡認定こども園 保護者連絡 登録の手順

笠岡認定こども園 保護者連絡の登録手順をご案内します。 ※アプリ画面はiOS版になりますが、Android版でも手順は同様です。

**1.** アプリのダウンロード

右記のQRコードを読み取るか、App StoreまたはGoogle Play Storeで 「す ぐーる 」 と検索して、アプリをダウンロードします。

※すでにダウンロードしている方は、手順2へ進んでください。

**App Store Google Play Store**

L Staging" D'A X 9 ~

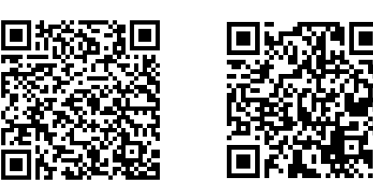

**2.** アプリをスタート

「すぐーるへようこそ」という画面から「次へ」をタップしていき、個人情報 保護方針の確認と利用規約の内容に同意にチェックを入れて「すぐーるを始め る」をタップします。

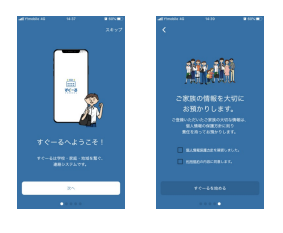

**3.** チャネルの選択

「新規利用登録」をタップして、次の画面の「**QR**コード」をタップします。

この時、カメラ機能へのアクセスを許可してください。

右記のQRコードを読み取ります。 そんない こうしょう こうしょう こうしょう 笠岡認定こども園 保護

者連絡

 $\frac{1}{2}$ すぐーる

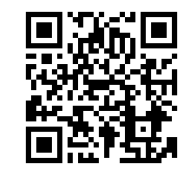

該当するチャネルが表示されるので「登録を始める」をタップします。

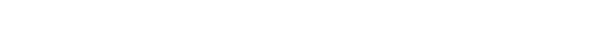

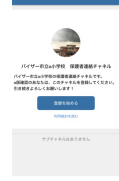

【**QR**コードが読み取れない方】

登録方法を選択する画面から、「チャネルコードを入力」をタップします。

入力フォームに下記のチャネルコードを入力して「次へ」をタップします。

チャネルコード:**8ecqsaltj2x5**

該当するチャネルが表示されるので「登録を始める」をタップします。

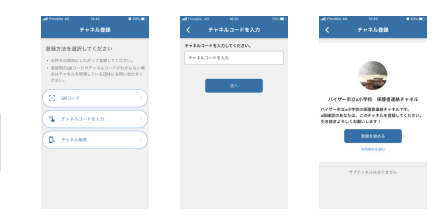

## **4.** チャネル登録

別紙の子どもIDを入力し、Q をタップします。

画面下部にお子様の名前と年・クラブ・クラスが表示されます。

2人目以降を追加する場合は、再度入力フォームに子どもIDを入力し、Q を タップします。

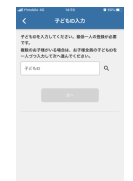

**5.** ユーザー情報入力

ユーザー情報を入力または選択していき、「次へ」をタップします。 ユーザー情報に誤りがなければ「登録」をタップして完了です。

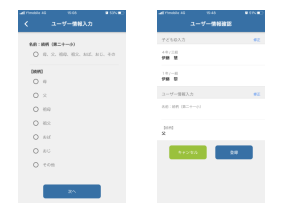

【メールで情報を受け取りたい方】

メールで情報を受け取る場合、利用できる機能が限定されます。全ての機能 をご利用になる場合は、アプリからの登録をお願いいたします。

空メール送信アドレス:**t-mayakaikids+8ecqsaltj2x5@sughool.jp**

自動返信メールが送られるので、内容にしたがって登録を進めます。

**6.** 登録完了

以上で登録は完了になります。

引き続き、すぐーるアプリをご利用ください。

メールアドレス読み取り

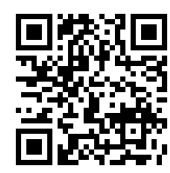